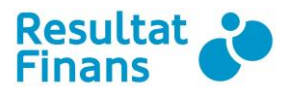

## **Kom-igång-guide för registrering av fakturor**

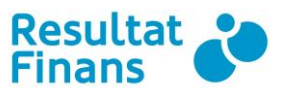

## **Logga in i klientwebben**

På vår hemsida [www.resultatfinans.se](http://www.resultatfinans.se/) loggar ni in på klientwebben där ni kan utföra alla era ärenden. Det går även bra att logga in på vår direktlänk:<https://login.resultatfinans.se/>.

Fyll i de inloggningsuppgifter ni erhållit från oss på mail i rutan för *"Kundlogin".* Klicka sedan på *"Logga in"*.

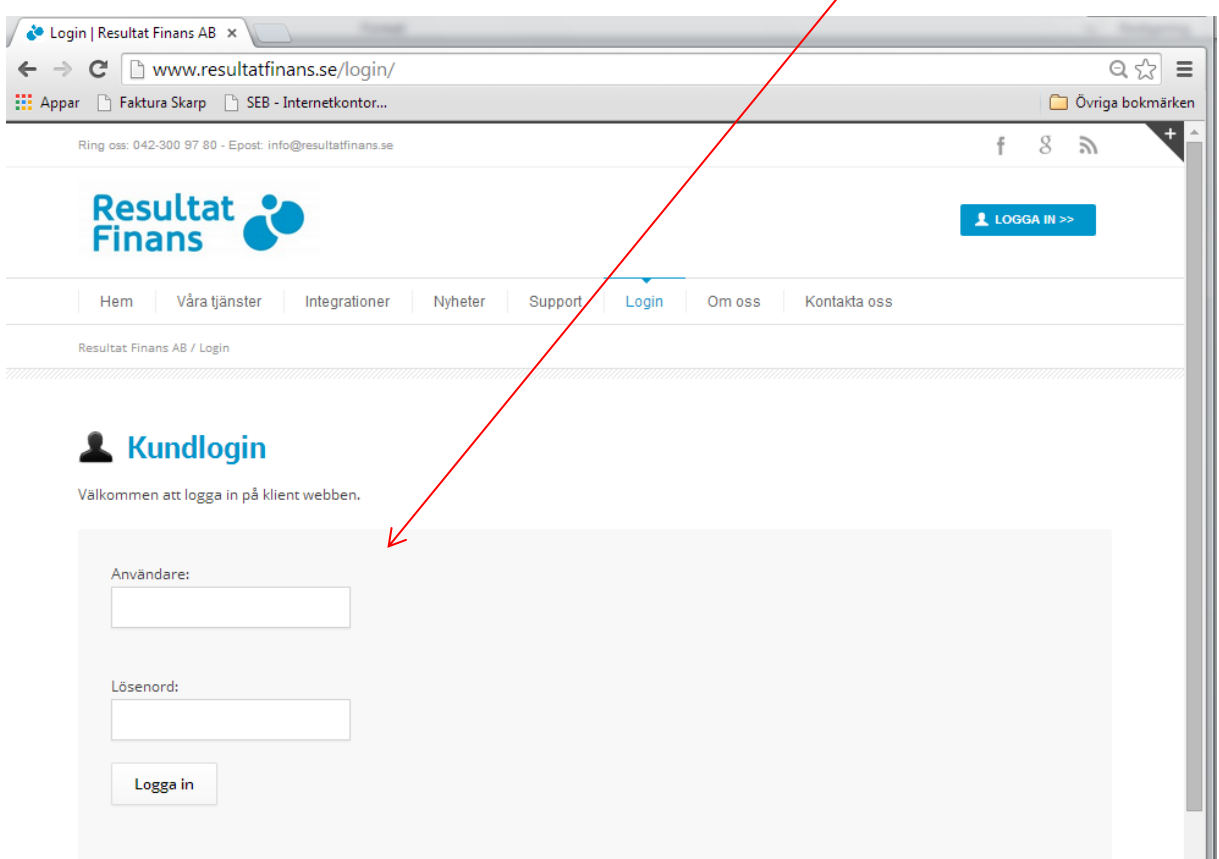

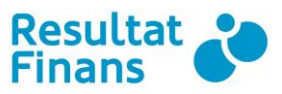

## **Registrera en faktura**

Att registrera en faktura går snabbt och enkelt.

1. Logga in i vår klientwebb och klicka sedan på *"Reskontra"* och sedan på *"Registrera faktura"*.

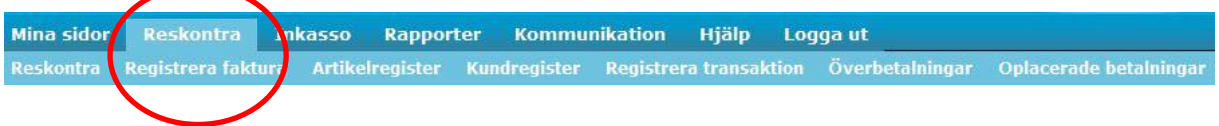

Fyll i de uppgifter du har på din kund, uppger alltid person- eller organisationsnummer. Var noga med att välja **"Fakturaservice"** som tjänst. Glöm inte att fylla i fakturadatum och förfallodatum. Klicka på "Ny fakturarad" för att fylla i vad som ska faktureras. För att skriva in en hälsning eller fritext klicka på "Ny textrad". Klicka sedan på "Spara faktura".

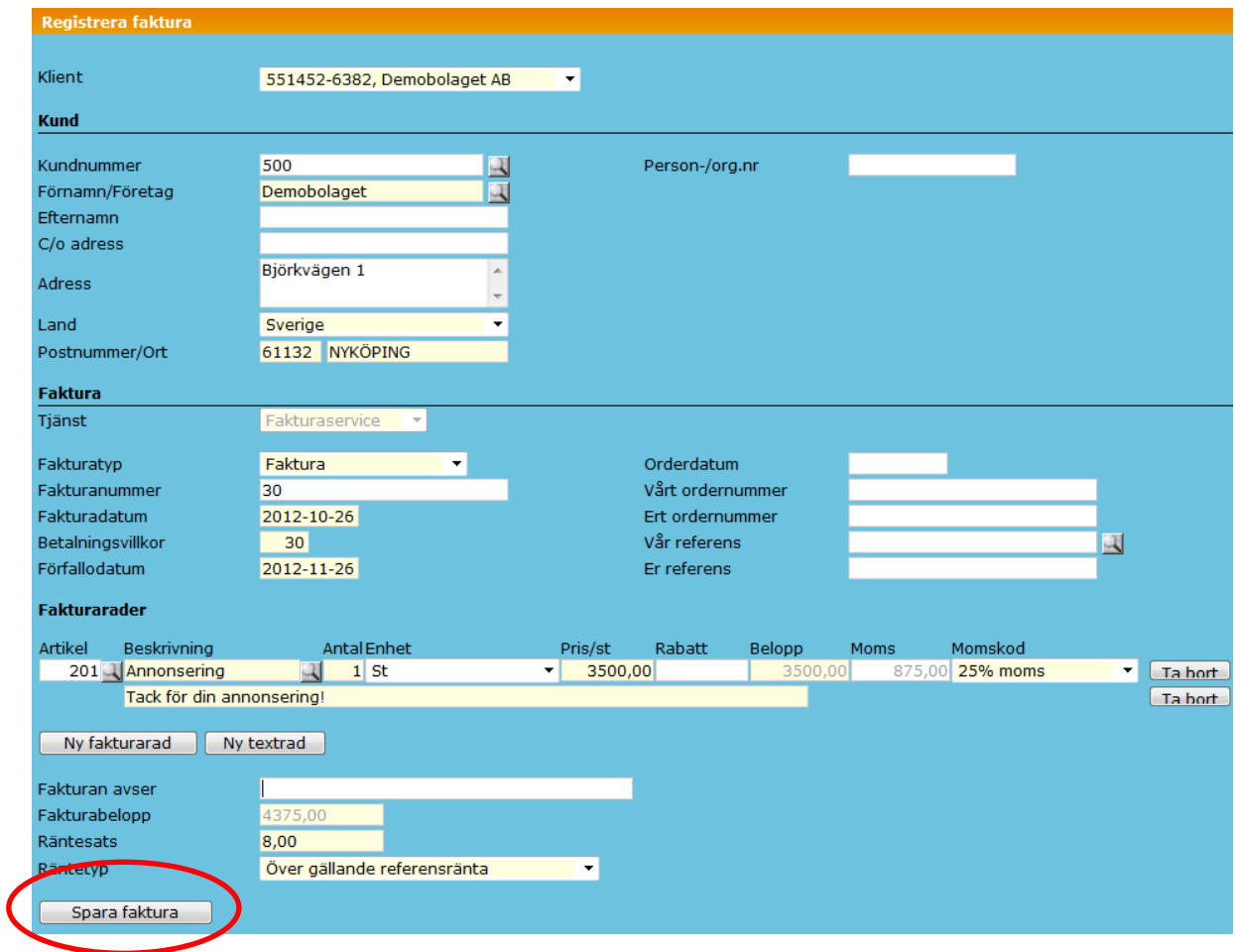

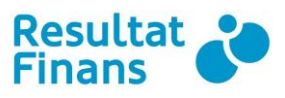

Nu visas en sammanställning på din faktura som du vill att vi ska ta hand om. Ser allt bra, klicka på "Spara".

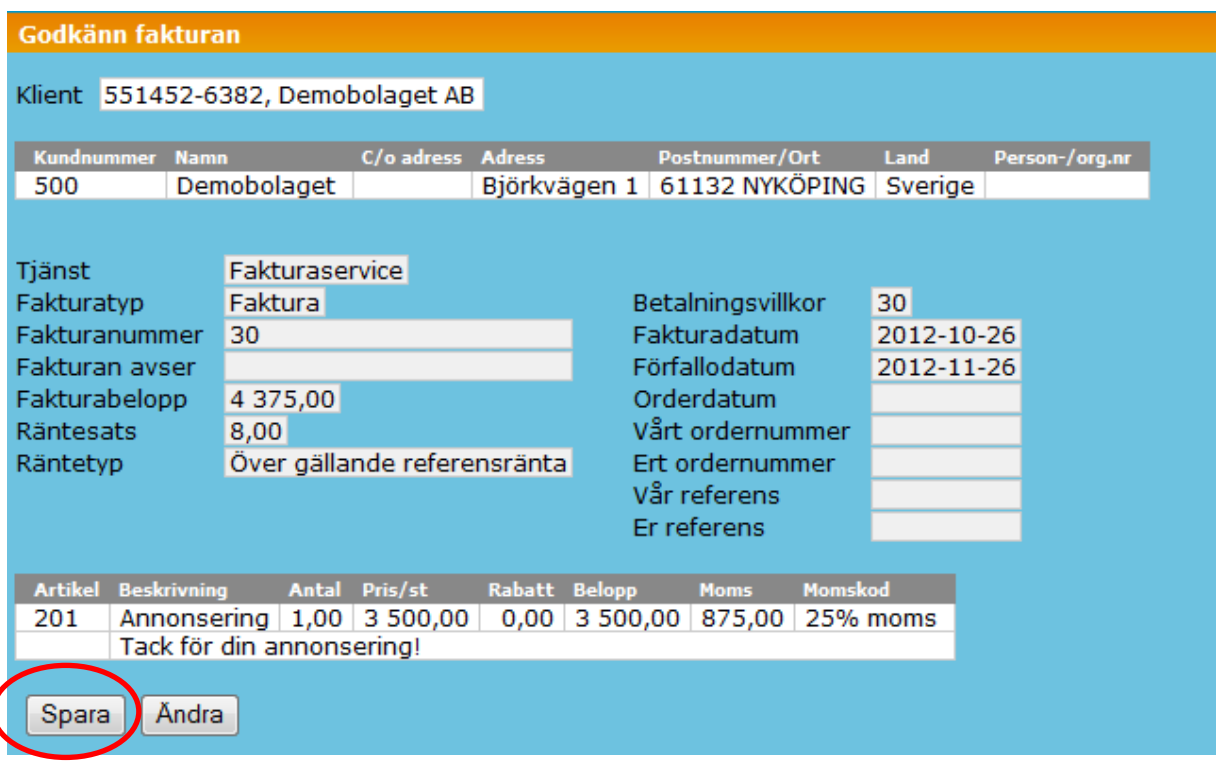

Klicka på "Ny faktura" om det finns fler fakturor som ska registreras. När alla fakturor är registrerade, klicka på "Godkänn Bunt". Resultat Finans kommer då att skriva ut och skicka fakturorna samt att bevaka att dom blir betalda.

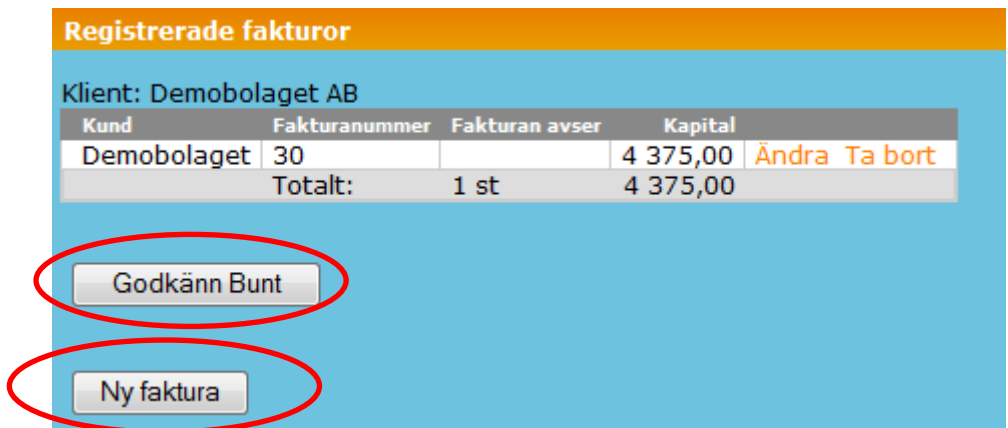